# 図形描画の便利テクニック

### 図形の移動とコピー

移動したい図を選択しておいて(ポインターが十字矢印の状態になります)、ドラッグ すれば図形が移動します。

#### 【便利知識】

「Ctrl」キーを押しながらドラッグすれば、元の図のコピーが作れます。いちいち、コピ ー&貼り付けの操作をしなくても良いので、便利です。

## ワークシートの表示を拡大する

正確に図形を描きたいときは、ワークシートの表示を拡大してみましょう。 「表示」タブの「ズーム」で倍率 200%に設定してみてください。 微妙な位置の違いなど に気づくこともありますよ。

### 枠線の一部を消す

複数の図形を並べて複雑な図形にしたい 時に、枠線が邪魔の一部が邪魔になってし まう時があります。

こんな時は、消したい枠線の重なるように 直線を引き、その色を塗りつぶしで選んだ 色に合わせれば、線が消えたようになりま す。

枠線が曲線の時は、同じ色の枠線無しの小 さな四角形で消します。

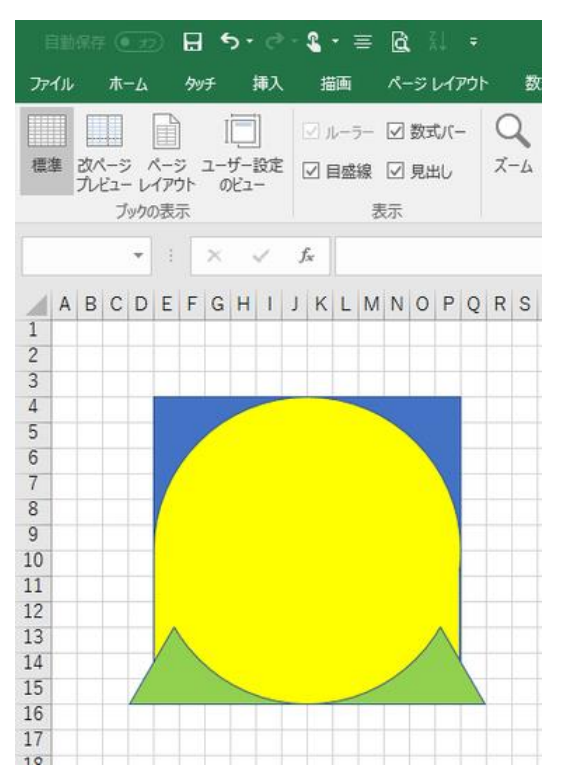

## セル枠を非表示にする

描画している最中はセル枠が方眼紙状に 見えた方が便利だとは思いますが、描き終 わったら煩わしいと思うこともあるはず。 こんな時は、「表示」タブの「表示」グループ にある「目盛線」のチェックマークを外しま す。

#### 【便利知識】

できあがった図をコピーして、Word などに 貼り付ける際も、セル枠を非表示にした方 が余分な線が消えて良い場合が多いです。

## セル枠線を付けて印刷したい

逆に、方眼紙に描いた形でセル枠線も印刷 したいという時は、「ページレイアウト」タブ の「枠線」で、印刷にチェックを入れます。

印刷範囲が設定されている時はその印刷 範囲全体にセル枠線が引かれます。 印刷範囲が設定されていない場合には、デ

ータが入力されている範囲までにしかセル枠線が引かれません。

## セルに色を塗る・罫線を引く

レイアウト図など、Excel で描画した状態が最終目的となる場合には、セルに色を塗 ったり、罫線を引いたりすることで、図形描画の補助をすることができます。このような 場合はセルにテキストを書きこんでも良いですね。

セルを選択しておいて、「ホーム」タブのフォントグループの「塗りつぶしの色」「罫線を 引く」を選んで操作します。

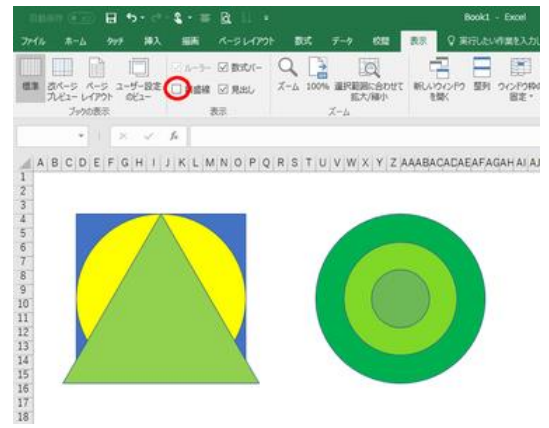

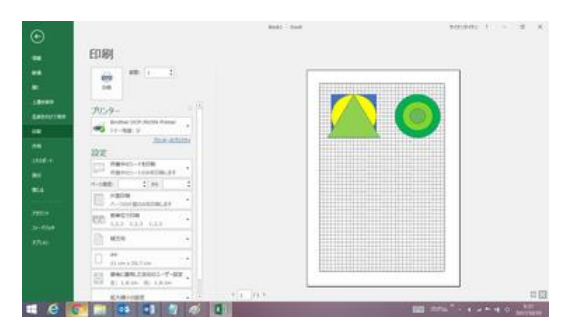